# Having a Taste of PKI Services – Handson Lab

SHARE Anaheim, CA March 3rd 2011

Wai Choi, CISSP IBM Corporation RACF/PKI Development Poughkeepsie, NY

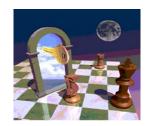

e-mail: wchoi@us.ibm.com

# **Trademarks**

The following are trademarks of the International Business Machines Corporation in the United States and/or other countries.

- · CICS\*
- DB2\*
- IBM\*
- IBM (logo)\*
- OS/390\*
- RACF\*
- Websphere\*

• z/OS\*

\* Registered trademarks of IBM Corporation

#### The following are trademarks or registered trademarks of other companies.

Identrus is a trademark of Identrus. Inc

VeriSign is a trademark of VeriSign, Inc

Microsoft, Windows and Windows NT are registered trademarks of Microsoft Corporation.

\* All other products may be trademarks or registered trademarks of their respective companies.

#### Notes:

Performance is in Internal Throughput Rate (ITR) ratio based on measurements and projections using standard IBM benchmarks in a controlled environment. The actual throughput that any user will experience will vary depending upon considerations such as the amount of multiprogramming in the user's job stream, the I/O configuration, the storage configuration, and the workload processed. Therefore, no assurance can be given that an individual user will achieve throughput improvements equivalent to the performance ratios stated here.

ablive integription interpretation of the periodicative and serviceable used parts. Regardless, our warranty terms apply. IBM hardware products are manufactured from new parts, or new parts, or new parts, or new and serviceable used parts. Regardless, our warranty terms apply. All customer examples cited or described in this presentation are presented as illustrations of the manner in which some customers have used IBM products and the results they may have achieved. Actual environmental costs and performance characteristics will vary depending on individual customer configurations and conditions.

This publication was produced in the United States. IBM may not offer the products, services or features discussed in this document in other countries, and the information may be subject to change without notice. Consult your local IBM business contact for information on the product or services available in your area.

Information and mathematical in the product is to be interest and the product of point and product is a data without notice, and represent goals and objectives only. Information about non-IBM products is obtained from the manufacturers of those products or their published announcements. IBM has not tested those products and cannot confirm the performance, compatibility, or any other claims related to non-IBM products. Usualishow of the capabilities of non-IBM products is of these sproducts. Prices subject to change without notice. Contact your IBM representative or Business Partner for the most current pricing in your geography.

# **Objectives of this Lab**

### At the end of this lab, you will be able to

- Submit and approve a certificate request for
  - > A certificate with key pair generated by the browser
  - > A certificate with key pair generated by PKI Services
  - > A certificate with key pair generated on a z/OS server
- Revoke/Suspend a certificate
- Check the certificate status using
  - Certificate Revocation List (CRL)
  - > Online Certificate Status Protocol (OCSP)
- Customize PKI Services from
  - > Configuration file pkiserv.conf
  - Template file pkiserv.tmpl

#### **Background information**

• PKI Services is an application to generate and manage certificates.

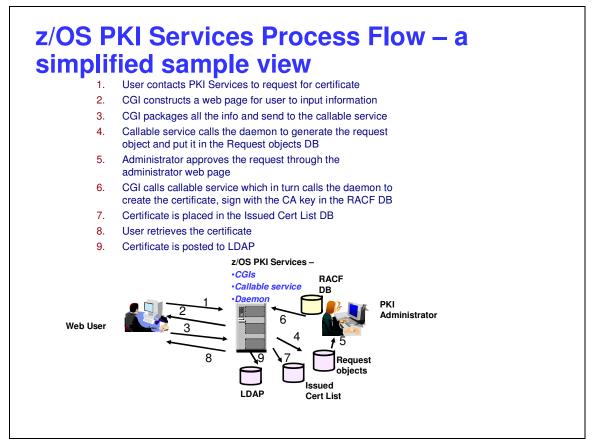

- Configuration is done through 3 files pkiserv.envars, pkiserv.conf, pkiserv.tmpl.
- In z/OS V1R8, we support multiple instances of PKI Services running on the same LPAR. It is this feature that makes this lab possible since each of you can experiment with your own set up.
- Each user will have his own Certificate Authority (CA) Domain with its CA certificate issued by a Master CA with subject name 'OU=Demo Customer Design Centre Certificate Authority,O=TEST,C=US'
- The users' CA certificates are named 'CN=Sharb01CA,OU=Test,O=The Sharb01 Firm', 'CN=Sharb02CA...', 'CN=Sharb03CA...' etc.

- This is the partial content of a sample **pkiserv.envars** file
- It sets up the environment variables for the CA Domain name and the location of the PKI Services configuration file, pkiserv.conf

```
"
# When running as a CA Domain, set the CA Domain name by assigning
# desired value to the _PKISERV_CA_DOMAIN variable.
# Note: The first eight characters must be unique.
#
# example: _PKISERV_CA_DOMAIN=WebAppCA
_PKISERV_CA_DOMAIN=SHARB01
#
# Configuration File location and Message configuration Options
#
_PKISERV_CONFIG_PATH=/sharelab/sharb01/pkilab
_PKISERV_MSG_LOGGING=stdout_logging
_PKISERV_MSG_LEVEL=*.w
""
"
```

- This is the partial content of a sample pkiserv.conf file
- It specifies the names of the VSAM datasets used as the PKI Services databases
- It contains the time intervals for certain tasks to perform

....

- It has the global information needed to be in the certificates in all kinds of templates, eg. The CRL Distribution Point location
- Re-starting PKI Services is needed for any changes to this file

```
# Data set name of the VSAM request (object store) base CLUSTER
ObjectDSN='pkisrvd.vsam.ost'
# Data set name of the VSAM issued certificate list (ICL) base CLUSTER
ICLDSN='pkisrvd.vsam.icl'
# How often to turn approved requests into certificates
CreateInterval=1m
# How often to create the CRL
TimeBetweenCRLs=10m
# CRL distribution point name
CRLDistName=CRL
# CRL distribution point extension containing the location
CRLDistURI1=http://mvsl.centers.ihost.com:8041/Sharb01/crls/
# Is OCSP responder enabled?
OCSPType=basic
...
```

- This is the partial content of a sample pkiserv.tmpl file
- It contains HTML like tags
- There are different types of templates for certificates with certain usage
- The certificate information needed are customizable per template basis, verses those global information specified in pkiserv.conf
- Under the <CONTENT> section is a list of fields that you expect user to input when a request is made
- Under the <CONSTANT> section is a list of hard coded fields
- The change to this file will be picked up dynamically

```
<TEMPLATE NAME=1-Year PKI SSL Browser Certificate>
<CONTENT>
%%Requestor (optional)%%
%%NotifyEmail (optional)%%
%%PassPhrase%%
%%Mail (optional)%%
%%CommonName%%
...
</CONTENT>
<CONSTANT>
%%OrgUnit=Class 1 Internet Certificate CA%%
%%Org=The Sharexx Firm%%
%%KeyUsage=handshake%%
%%ExtKeyUsage=clientauth%%
%%AuthInfoAcc=OCSP,URL=http://mvs1.centers.ihost:8041/Sharb01/public-
  cgi/caocsp%%
 %%NotBefore=0%%
%%NotAfter=365%%
</CONSTANT>
</TEMPLATE>
```

## **Exercise Instructions:**

Note 1: All the references of xx refer to the number part of your assigned id, eg. 01 if your assigned ID is sharb01) Note 2: You will play both roles as an end user and as an administrator in the lab. The tasks performed by an end

user and an administrator are indicated by a male and female icon respectively. Note 3: If you are not familiar with the MVS/OMVS system, you may refer to Appendix 1 to get some hints.

#### Exercise 1 - Request a certificate with key pair generated from the browser

#### A. Submit a request

- Open an Internet Explorer browser to go to the url (change xx to the number part of your assigned id):
   <u>http://mvs1.centers.ihost.com:8041/Sharbxx/public-cgi/camain.rexx</u>
- Click on the "Install the CA certificate to enable SSL sessions for PKI Services' link so that SSL can be performed for the subsequent actions

|   | Install the CA certificate to enable SSL sessions for PKI Services                   |
|---|--------------------------------------------------------------------------------------|
| / | Choose one of the following:                                                         |
|   | • Request a new certificate using a model                                            |
| I | Select the certificate template to use as a model 1-Year PKI SSL Browser Certificate |
|   | Request Certificate                                                                  |
|   | Pick up a previously requested certificate                                           |
|   | Enter the assigned transaction ID                                                    |
|   | Select the certificate return type PKI Browser Certificate                           |
|   | Pick up Certificate                                                                  |
|   | Renew or revoke a previously issued browser certificate                              |
|   | Renew or Revoke Certificate                                                          |
|   | Administrators click here                                                            |
|   | Go to Administration Page                                                            |
|   | email: webmaster@your-company.com                                                    |
|   |                                                                                      |

- Choose the '1 Year PKI SSL Browser Certificate' template
- Click 'Request Certificate'

| Il the CA certificate to enable SSL sessions for | eneration Application Pick a template                                                                                                    |
|--------------------------------------------------|----------------------------------------------------------------------------------------------------|
| ose one of the following:                        |                                                                                                    |
| Request a new certificate using a mode           | el                                                                                                    |
| Select the certificate template to use as a m    | I-Year PKI SSL Browser Certificate                                                                                                    |
| Request Certificate                              | 1-Year PKI S/MIME Browser Certificate<br>2-Year PKI Windows Logon Certificate<br>2-Year PKI Browser Certificate For Authenticating To z/OS |
| Pick up a previously requested certific          |                                                                                                    |
| Enter the assigned transaction ID                | 5-Year PKI Intermediate CA Certificate<br>2-Year PKI Authenticode - Code Signing Certificate                                               |
| Select the certificate return type PKI Bro       | 5-Year SCEP Certificate - Preregistration<br>1-Year PKI Generated Key Certificate<br>n-Year PKI Certificate for Extensions Demonstration   |
| Pick up Certificate                              |                                                                                                    |
| Renew or revoke a previously issued b            | rowser certificate                                                                                                    |
| Renew or Revoke Certificat                       | e                                                                                                    |
| Recover a previously issued certificate          | e whose key was generated by PKI Services                                                                                                  |
| Enter the email address when the original co     | ertificate was requested                                                                                                    |
| Enter the same pass phrase as on the reque       | Recover Certificate                                                                                                    |
| Administrators click here                        |                                                                                                    |

- Fill in the values for the certificate request information
- Select Microsoft Base Cryptographic Provider to generate key pair
- Click on 'Submit certificate request'

| noose one of the following:                                                                                                    | <b>⊈</b> [] <b>Fill in the info</b>                                                          |
|----------------------------------------------------------------------------------------------------|----------------------------------------------------------------------------------------------|
| Request a New Certificate                                                                                                    |                                                                                              |
| Enter values for the following field(s)                                                                                                    |                                                                                              |
| Your name for tracking this request (optional)                                                                                                    | These input fields are                                                                       |
| Email address for notification purposes (optional)                                                                                                    | controlled by the                                                                            |
| Pass phrase for securing this request. You will need to supply this value w                                                                                                    | when retrieving your certificate                                                             |
| Reenter your pass phrase to confirm                                                                                                    |                                                                                              |
|                                                                                                    |                                                                                              |
| Email address for distinguished name MAIL= attribute (optional)                                                                                                    |                                                                                              |
|                                                                                                    | The browser will use the select                                                              |
| Email address for distinguished name MAIL= attribute (optional)                                                                                                    | crypto provider to generate                                                                  |
| Email address for distinguished name MAIL= attribute (optional)                                                                                                    |                                                                                              |
| Email address for distinguished name MAIL= attribute (optional) Common Name Select the following key information                                                                                                    | crypto provider to generate<br>public/private key pair. Pick<br>Microsoft Base Cryptographic |
| Email address for distinguished name MAIL= attribute (optional) Common Name Select the following key information Cryptographic Service Provider Microsoft Base Cryptographic Provider v1.0                                              | crypto provider to generate<br>public/private key pair. Pick                                 |
| Email address for distinguished name MAIL= attribute (optional) Common Name Select the following key information Cryptographic Service Provider Microsoft Base Cryptographic Provider v1.0 v Enable strong private key protection? No v | crypto provider to generate<br>public/private key pair. Pick<br>Microsoft Base Cryptographic |

- Save this transaction ID into some file (eg. Open notepad and paste it)
- Click 'Continue'

| Request submit                     | ted successful                    | ly                               |                    |
|------------------------------------|-----------------------------------|----------------------------------|--------------------|
| Here's your transaction ID. You wi | need it to retrieve your certific | ate. Press 'Continue' to retriev | e the certificate. |
| 1jTQjs0h/cpk2SHV+++++++            |                                   |                                  |                    |
| Continue                           |                                   |                                  |                    |
| email: webmaster@your-company.     | om                                |                                  |                    |
|                                    |                                   |                                  |                    |
|                                    |                                   |                                  |                    |
|                                    |                                   |                                  |                    |
|                                    |                                   |                                  |                    |
|                                    |                                   |                                  |                    |
|                                    |                                   |                                  |                    |
|                                    |                                   |                                  |                    |
|                                    |                                   |                                  |                    |
|                                    |                                   |                                  |                    |
|                                    |                                   |                                  |                    |

- Enter the passphrase that you entered when you made the request
- Click on 'Retrieve and Install Certificate' (It will fail, see next page)

| Retrieve Your PKI Browser Certificate                                                                                                    |
|----------------------------------------------------------------------------------------------------|
| Please bookmark this page                                                                                                    |
| Since your certificate may not have been issued yet, we recommend that you create a bookmark to this location so that when you return to this bookmark, the browser will display your transaction ID. This is the easiest way to check your status. |
| Enter the assigned transaction ID<br>1kA6s3KFhriZ2Tc+++++++                                                                                                    |
| If you specified a pass phrase when submitting the certificate request, type it here, exactly as you typed it on the request form                                                                                                    |
| Retrieve and Install Certificate                                                                                                    |
| Home page                                                                                                    |
|                                                                                                    |
|                                                                                                    |
|                                                                                                    |
|                                                                                                    |
|                                                                                                    |
|                                                                                                    |
|                                                                                                    |
|                                                                                                    |
|                                                                                                    |
|                                                                                                    |

• You will find the request was not successful because it is waiting for the administrator to approve it

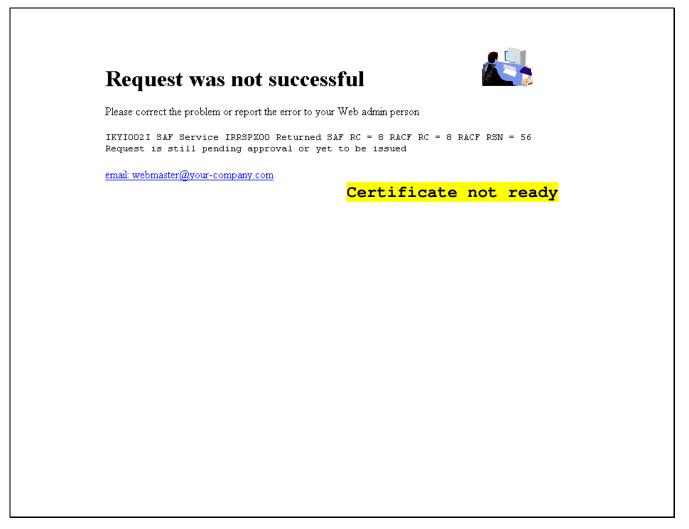

#### B. Approve the certificate request

- Open another Internet Explorer browser to go to the same url (change xx to the number part of your assigned id):
   <u>http://mvs1.centers.ihost.com:8041/Sharbxx/public-cgi/camain.rexx</u>
- This time you act as an administrator, click on the 'Go to Administration Page'
- When prompted for userid and password, use your assigned sharbxx userid and password

| ns | tall the CA certificate to enable SSL sessions for PKI Services                      |
|----|--------------------------------------------------------------------------------------|
| С  | hoose one of the following:                                                          |
|    | Request a new certificate using a model                                              |
|    | Select the certificate template to use as a model 1-Year PKI SSL Browser Certificate |
|    | Request Certificate                                                                  |
|    | Pick up a previously requested certificate                                           |
|    | Enter the assigned transaction ID                                                    |
|    | Select the certificate return type PKI Browser Certificate 💌                         |
|    | Pick up Certificate                                                                  |
|    | Renew or revoke a previously issued browser certificate                              |
|    | Renew or Revoke Certificate                                                          |
|    | • Administrators click here                                                          |
|    | Go to Administration Page Administrator starts working                               |

• Choose 'Show requests pending approval' and click on 'Find Certificates or Certificate Requests'

| se one of the following:                      |                                                                                                    |  |
|-----------------------------------------------|----------------------------------------------------------------------------------------------------|--|
| Work with a single certificate request        |                                                                                                    |  |
| Enter the Transaction ID: Proc                | ess Request                                                                                                    |  |
| Work with a single issued certificate         |                                                                                                    |  |
| Enter the Serial Number:                      | cess Certificate                                                                                                    |  |
| Specify search criteria for certificates and  | l certificate requests                                                                                                    |  |
| Certificate Requests                          | Issued Certificates                                                                                                    |  |
| O Show all requests                           | Show all issued certificates                                                                                                    |  |
| Show requests pending approval                | Show revoked certificates                                                                                                    |  |
| O Show approved requests                      | ○ Show suspended certificates                                                                                                    |  |
| O Show completed requests                     | ○ Show expired certificates                                                                                                    |  |
| O Show rejected requests                      | Show active certificates (not expired, not revoked, not suspended)                                                                                                    |  |
| O Show rejections in which the client has be  |                                                                                                    |  |
| O Show preregistered requests                 | Show active, automatic renewal enabled certificates                                                                                                    |  |
|                                               | Show active, automatic renewal disabled certificates                                                                                                    |  |
|                                               | Show active, not renewable certificates                                                                                                    |  |
| Additional search criteria (Optional)         |                                                                                                    |  |
| Requestor's name                              |                                                                                                    |  |
| Show recent activity only (Not Selected)      | <b>v</b>                                                                                                    |  |
| Show certificates that will expire (Not Selec | (Only applicable to active certificates when recent activity is not selected)                                                                                                    |  |
| Find Certificates or Certificate              | Present and a second second se |  |

- This shows the request summary
- Click on the Trans ID link to view the request details

| Com             | tificat                                                      | a Doguosta                                                                                                    |                       | 115<br>1            |
|-----------------|--------------------------------------------------------------|----------------------------------------------------------------------------------------------------|-----------------------|---------------------|
| Cer             | inicat                                                       | te Requests Requ                                                                                                    | <mark>lest sur</mark> | nmary info          |
| The f           | ollowin                                                      | g certificate requests matched the search criteria sp                                                                                                    | ecified:              |                     |
| All 🗹           | Requestor                                                    | Certificate Request Information                                                                                                    | Status                | Dates               |
| <b>V</b>        | jan27a                                                       | Trans ID: <u>1kA8sDZcZjkZ2Tc+++++++</u><br>Template:1-Year PKI SSL Browser Certificate                                                                                                    | Pending Approval      | Created: 2011/01/27 |
|                 | Juizza                                                       | Subject: CN=jan27a,OU=Class 1 Internet Certificate CA,O=The Sharb01 Firm,C=US                                                                                                    | renang repprova       | Modified:2011/01/27 |
| • (<br>• s      | Click on a<br>Select and                                     | of the following:<br>transaction ID to see more information or to modify, approve, reject,<br>take action against multiple requests at once                                                                                                    | , or delete requ      | ests individually   |
| • (<br>• s      | Click on a<br>Select and                                     | transaction ID to see more information or to modify, approve, reject, take action against multiple requests at once                                                                                                    |                       | ests individually   |
| • C<br>• S<br>[ | Click on a<br>Select and<br>Action Comm                      | transaction ID to see more information or to modify, approve, reject,<br>take action against multiple requests at once                                                                                                    |                       | ests individually   |
| • C<br>• S<br>[ | Click on a<br>Select and<br>Action Comm<br>Approve<br>Reject | transaction ID to see more information or to modify, approve, reject,<br>take action against multiple requests at once<br>hent (Optional)<br>- Approve without modification all requests selected above that are "Pending Appr                                                                  |                       | ests individually   |
| • C<br>• S<br>[ | Click on a<br>Select and<br>Action Comm<br>Approve<br>Reject | transaction ID to see more information or to modify, approve, reject,<br>take action against multiple requests at once<br>ent (Optional)<br>- Approve without modification all requests selected above that are "Pending Appr<br>Reject all requests selected above that are "Pending Approval" | roval"                | ests individually   |

- Notice that Subject name value has values coming from both the user input (the CN value) and the hard coded value in pkiserv.tmpl under the <CONSTANT> section (the OU and O values)
- Click on 'Approve Request with Modifications'

| Requestor:                          | jan27a                                                              | Created:         | 2011/01/27            | The Subject's name v                                                  | alı |
|-------------------------------------|---------------------------------------------------------------------|------------------|-----------------------|-----------------------------------------------------------------------|-----|
| Status:                             | Pending Approval                                                    | Modified:        | 2011/01/27            | come from the user i                                                  | npı |
| Transaction Id:                     | 1kA8sDZcZjkZ2Tc+++++++++                                            | Passphrase:      | а                     | and hardcoded value                                                   | -   |
| Template:                           | 1-Year PKI SSL Browser Certificate                                  |                  |                       | pkiserv.tmpl                                                          |     |
| Subject:                            | CN=jan27a,OU=Class 1 Internet Ce                                    | rtificate CA,O=1 | The Sharb01 Firm,C=U  |                                                                       |     |
| Issuer:                             | CN=Sharb01 CA,OU=Test,O=The                                         | Sharb01 Firm,C=  | US                    |                                                                       |     |
| Validity:                           | 2011/01/27 00:00:00 - 2012/01/26 23                                 | :59:59           |                       |                                                                       |     |
| Usage:                              | handshake(digitalSignature, keyEncip                                | oherment)        |                       |                                                                       |     |
| Extended Usage                      | : clientauth                                                        |                  |                       |                                                                       |     |
| Fingerprints:                       |                                                                     |                  |                       | Request detail in                                                     | fo  |
| SHA1:                               | 99:56:1F:05:34:3A:3D:51:A2:F2:3A                                    | :DC:A0:E1:0F:F   | 6:CC:72:19:79         | Request detait in                                                     |     |
| MD5:                                | 24:9F:4E:F6:D2:A1:FB:B8:E6:BB:3                                     | 7:F8:96:58:0D:9  | 7                     |                                                                       |     |
| SHA256:                             | A8:4F:8A:7B:74:74:28:84:27:9F:ED                                    | :95:79:95:16:D8  | :68:10:59:09:F5:54:5A | A:96:BA:41:5E:24:8F:3C:3F:F5                                          |     |
| SHA512:                             | 29:04:6C:5B:50:1C:D5:AC:A9:3C:A<br>11:55:CD:7B:3B:9B:71:7C:4B:E0:02 |                  |                       | 76:7D:05:4E:8A:DC:B0:19:3F:48:4C:<br>71:07:5C:61:08:B3:11:E5:C6:00:27 |     |
| ction to take                       |                                                                     |                  |                       |                                                                       |     |
| Approve<br>Reject Req<br>Delete Req |                                                                     |                  |                       |                                                                       |     |

- As an administrator, you can modify the info that the user input before you approve the request
- After the modification, if any, click on 'Approve with specified modifications'

| uestor                               | Request Information                                                                                                    | Dates                      | n), 🖍             |
|--------------------------------------|----------------------------------------------------------------------------------------------------|----------------------------|-------------------|
| 7a                                   | Trans ID:1kA8sDZcZjkZ2Tc+++++++<br>Template:1-Year PKI SSL Browser Certificate                                                                                                | Created: 2011/01/27        |                   |
| a                                    | Subject:CN=jan27a,OU=Class 1 Internet Certificate CA,O=The Sharb01 Firm,C=US                                                                                                  | Modified:2011/01/27        |                   |
| may m                                | odify the following fields by providing new values. To remove a field simply bla                                                                                              | nk it out or de-select it. |                   |
| ubject                               | Distinguished Name:                                                                                                    |                            |                   |
| nmon Na<br>n27a                      | me (optional)                                                                                                    |                            |                   |
| 12/0                                 |                                                                                                    |                            |                   |
|                                      | lal Unit (optional)<br>ternet Certificate CA                                                                                                    |                            | Page primed with  |
|                                      |                                                                                                    |                            |                   |
| rganization                          | al Unit (optional)                                                                                                    |                            | requested info.   |
| ranization                           | (optional)                                                                                                    |                            | Administrator can |
| The Sharl                            |                                                                                                    |                            | change them if    |
| ountry                               |                                                                                                    |                            |                   |
| IS                                   |                                                                                                    |                            | necessary.        |
| dicate the<br>Server s<br>Client sig | cryption (dataEncipherment)  extended key usage the certificate ide authentication (serverAuth) de authentication (clientAuth) gning (codeSigning) otection (emailProtection) |                            |                   |
| ostIdMaj                             | ppings Extension value(s) in subject-id@host-name form (optional)                                                                                                    |                            |                   |
| ostIdMaj                             | opings Extension value(s) in subject-id@host-name form (optional)                                                                                                    |                            |                   |
| ostIdMaj                             | opings Extension value(s) in subject-id@host-name form (optional)                                                                                                    |                            |                   |
| ostIdMar                             | opings Extension value(s) in subject-id@host-name form (optional)                                                                                                    |                            |                   |
| Validit                              | y Period:                                                                                                    |                            |                   |
| ate certi<br>2011 🗸                  | ficate becomes valid Date certificate expires (at end of day)       1     27       2012     1       26                                                                        |                            |                   |
| utomatic                             | Renewal: Not set                                                                                                    |                            |                   |
|                                      |                                                                                                    |                            |                   |
| ction Cor                            | nment (Optional)                                                                                                    |                            |                   |

- You will get a confirmation that the request is approved
- Click on 'Administration Home Page' to take a look at the request status

| Processing successfu                      | al                                                      |
|-------------------------------------------|---------------------------------------------------------|
| Request with transaction ID 1j9l3qJRQoNp2 | 2Tc+++++++ is successfully approved.                    |
| You may continue to approve/rejec         | ct/delete more request(s) by clicking the button below: |
| Process More Request(s)                   |                                                         |
|                                           | Administration Home Page                                |
|                                           | Home Page                                               |
|                                           |                                                         |
|                                           |                                                         |
|                                           |                                                         |

• Choose 'Show all requests' and click on 'Find Certificates or Certificate Requests'

| oose one of the following: . Work with a single certificate request | To display all the requests                                                   |
|---------------------------------------------------------------------|-------------------------------------------------------------------------------|
|                                                                     |                                                                               |
|                                                                     |                                                                               |
| Enter the Transaction ID:                                           |                                                                               |
| Process Rea                                                         | quest                                                                         |
| • Work with a single issued certificate                             |                                                                               |
| Enter the Serial Number:                                            |                                                                               |
| Process Ce                                                          | rtificate                                                                     |
| • Specify search criteria for certificates and certific             | esta reanacte                                                                 |
| · open, our of energy of the end of the                             |                                                                               |
| Certificate Requests                                                | Issued Certificates                                                           |
| Show all requests                                                   | Show all issued certificates                                                  |
| Show requests pending approval                                      | Show revoked certificates                                                     |
| O Show approved requests                                            | ○ Show suspended certificates                                                 |
| O Show completed requests                                           | ○ Show expired certificates                                                   |
| O Show rejected requests                                            | Show active certificates (not expired, not revoked, not suspended)            |
| $\bigcirc$ Show rejections in which the client has been notified    | ed 🔿 Show disabled certificates (suspended or revoked, not expired)           |
| O Show preregistered requests                                       | Show active, automatic renewal enabled certificates                           |
|                                                                     | Show active, automatic renewal disabled certificates                          |
|                                                                     | Show active, not renewable certificates                                       |
| Additional search criteria (Optional)                               |                                                                               |
| Requestor's name                                                    |                                                                               |
|                                                                     |                                                                               |
| Show recent activity only (Not Selected)                            | ¥                                                                             |
| Show certificates that will expire (Not Selected)                   | (Only applicable to active certificates when recent activity is not selected) |
| Find Certificates or Certificate Reque                              | ests                                                                          |

- Notice that the status of the request became 'Approved'. If the certificate has been created, a serial number will also be displayed.
- Click on 'Re-specify Your Search Criteria' to check on the certificate

## **Certificate Requests**

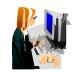

The following certificate requests matched the search criteria specified:

| All 🗹 | Requestor | Certificate Request Information                                                                                              | Status   | Dates               |
|-------|-----------|----------------------------------------------------------------------------------------------------|----------|---------------------|
|       |           | Trans ID: <u>1kA8sDZcZjkZ2Tc+++++++</u>                                                                                      | Approved | Created: 2011/01/27 |
|       | jan27a    | Template:1-Year PKI SSL Browser Certificate<br>Subject: CN=jan27a,OU=Class 1 Internet Certificate CA,O=The Sharb01 Firm,C=US |          | Modified:2011/01/27 |

#### Choose one of the following:

- . Click on a transaction ID to see more information or to modify, approve, reject, or delete requests individually
- . Select and take action against multiple requests at once

| Action Comment | (0 | ptional) |
|----------------|----|----------|
|----------------|----|----------|

Request is approved. The presence of a serial number indicates the certificate is created.

Delete \_ Delete all requests selected above

Respecify Your Search Criteria

Home Page

• This time choose 'Show all issued certificates' and click on 'Find Certificates or Certificate Requests'

| Choose one of the following:<br>• Work with a single certificate request<br>Enter the Transaction ID: |                                                                               |
|----------------------------------------------------------------------------------------------------|-------------------------------------------------------------------------------|
| Process Requ                                                                                          | uest                                                                          |
|                                                                                                    | To display all the                                                            |
| Enter the Serial Number:<br>Process Certi                                                             | certificates                                                                  |
| • Specify search criteria for certificates and certifica                                              | te requests                                                                   |
| Certificate Requests                                                                                  | Issued Certificates                                                           |
| Show all requests                                                                                     | Show all issued certificates     ■                                            |
| Show requests pending approval                                                                        | O Show revoked certificates                                                   |
| Show approved requests                                                                                | O Show suspended certificates                                                 |
| O Show completed requests                                                                             | ○ Show expired certificates                                                   |
| O Show rejected requests                                                                              | Show active certificates (not expired, not revoked, not suspended)            |
| Show rejections in which the client has been notified                                                 | Show disabled certificates (suspended or revoked, not expired)                |
| Show preregistered requests                                                                           | Show active, automatic renewal enabled certificates                           |
|                                                                                                    | O Show active, automatic renewal disabled certificates                        |
|                                                                                                    | Show active, not renewable certificates                                       |
| Additional search criteria (Optional)                                                                 |                                                                               |
| Requestor's name                                                                                      |                                                                               |
| Show recent activity only (Not Selected)                                                              | M                                                                             |
| Show certificates that will expire (Not Selected)                                                     | (Only applicable to active certificates when recent activity is not selected) |
| Find Certificates or Certificate Reques                                                               | ts                                                                            |

- Similar info as in the request. The status of the certificate is 'Active' when it is created
- Click on the Serial # link to display certificate details

|                            |                                  |                                                                                                    |        | R            |                                            |
|----------------------------|----------------------------------|----------------------------------------------------------------------------------------------------|--------|--------------|--------------------------------------------|
|                            | d Certi<br>llowing is            | ficates<br>sued certificates matched the search criteria specified:                                                                                |        |              |                                            |
| n 🗹                        | Requestor                        | Certificate Information                                                                                                    | Status | Key archived | Dates                                      |
| <b>V</b>                   | jan27a                           | Serial #: <u>3</u><br>Template:1-Year PKI SSL Browser Certificate<br>Subject: CN=jan27a,OU=Class 1 Internet Certificate CA,O=The Sharb01 Firm,C=US | Active |              | Created: 2011/01/27<br>Modified:2011/01/27 |
| A                          |                                  | ike action against multiple certificates at once<br>ent (Optional)                                                                                 |        |              |                                            |
| ,<br>[<br>(                | Action Comm<br>Revoke            | ent (Optional) No Reason                                                                                                    |        |              |                                            |
| )<br>[<br>[<br>[<br>[<br>[ | Action Comm<br>Revoke<br>Suspend | ent (Optional) No Reason                                                                                                    |        |              |                                            |

This page can also be reached from the Serial # link appeared on the Certificate Requests page (p. 22) Where do the values of Validity, Usage, Extended Usage come from? User input, pkiserv.tmpl or pkiserv.conf?

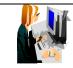

Certificate detail info

## Single Issued Certificate

| Requestor:                                 | jan27a                                                                                      | Created:        | 2011/01/27 |
|--------------------------------------------|---------------------------------------------------------------------------------------------|-----------------|------------|
| •                                          | • 10000000                                                                                  |                 |            |
| Status:                                    | Active                                                                                      | Modified:       | 2011/01/27 |
| Template:                                  | 1-Year PKI SSL Browser Certificate                                                          | PassPhrase:     | a          |
| Serial #:                                  | 3                                                                                           |                 |            |
| Previous Action                            | Comment: Issued certificate                                                                 |                 |            |
|                                            |                                                                                             |                 |            |
| Subject:                                   | CN=ian27a OU=Class 1 Internet Certificate CA.C                                              | )=The Sharb01 1 | Firm.C=US  |
|                                            | CN=jan27a,OU=Class 1 Internet Certificate CA,C<br>CN=Sharb01 CA,OU=Test,O=The Sharb01 Firm, |                 | Firm,C=US  |
| Issuer:                                    |                                                                                             |                 | Firm,C=US  |
| Subject:<br>Issuer:<br>Validity:<br>Usage: | CN=Sharb01 CA,OU=Test,O=The Sharb01 Firm,                                                   |                 | Firm,C=US  |

#### Action to take:

|   | Revoke Certificate No Reason |
|---|------------------------------|
|   | Revoke Certificate No Reason |
|   | Suspend Certificate          |
|   |                              |
|   | Disable Automatic Renewal    |
| _ |                              |
|   | Enable Automatic Renewal     |

### C. Pick up the certificate

- Switch back to the user browser window and go to this page again (p.9)
- Enter the transaction ID, select 'PKI Browser Certificate' as the certificate return type and click on 'Pick up Certificate'

| tall the CA certificate to enable SSL : |                                                | •    |  |
|-----------------------------------------|------------------------------------------------|------|--|
| hoose one of the follow                 | ving:                                          |      |  |
| • Request a new certificate u           | ısing a model                                  | E.   |  |
| Select the certificate template to u    | se as a model 1-Year PKI SSL Browser Certifica | te 💌 |  |
| Request Certificate                     |                                                |      |  |
| • Pick up a previously reque            | ested certificate                              |      |  |
| Enter the assigned transaction ID       |                                                |      |  |
| 1j9l3qJRQoNp2Tc++++++++                 |                                                |      |  |
| Select the certificate return type      | PKI Browser Certificate 💌                      |      |  |
| Pick up Certificate                     |                                                |      |  |
|                                         |                                                |      |  |
| Kenew or revoke a previou               | isly issued browser certificate                |      |  |
| Renew or Revoke Certifica               | te                                             |      |  |
| Administrators click here               |                                                |      |  |
| Go to Administration Page               |                                                |      |  |
| 1 1                                     |                                                |      |  |
| ail: webmaster@your-company.com         |                                                |      |  |
|                                         |                                                |      |  |

• Enter the password that you entered when you made the request and click 'Retrieve and Install Certificate'

| Retrieve Your PKI Browser Certificate                                                                                                    |
|----------------------------------------------------------------------------------------------------|
| Please bookmark this page                                                                                                    |
| Since your certificate may not have been issued yet, we recommend that you create a bookmark to this location so that when you return to this bookmark, the browser will dis<br>your transaction ID. This is the easiest way to check your status. |
| Enter the assigned transaction ID<br>1kA6s3KFhriZ2Tc++++++++                                                                                                    |
| If you specified a pass phrase when submitting the certificate request, type it here, exactly as you typed it on the request form                                                                                                    |
| Retrieve and Install Certificate                                                                                                    |
| Home page                                                                                                    |
|                                                                                                    |
|                                                                                                    |
|                                                                                                    |
|                                                                                                    |
|                                                                                                    |
|                                                                                                    |
|                                                                                                    |
|                                                                                                    |
|                                                                                                    |

- Click 'Install Certificate'
- Answer 'Yes' when you are asked whether you want to install the certificate(s)

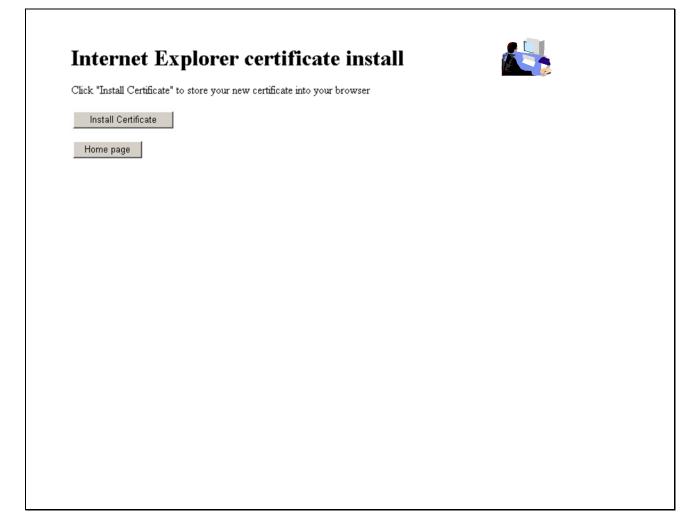

• You will look at the certificate you installed from the browser in Exercise 4.

#### Exercise 2 - Request a certificate with key pair generated by PKI Services

#### A. Submit a request

Γ

- Go to the main page again as in Exercise 1 (change xx to the number part of your assigned id):
   <a href="http://mvs1.centers.ihost.com:8041/Sharbxx/public-cgi/camain.rexx">http://mvs1.centers.ihost.com:8041/Sharbxx/public-cgi/camain.rexx</a>
- Choose the '1 Year PKI Generated Key Certificate' template
- Click 'Request Certificate'

| oose one of the following:                                                                                                    |                                                                                                    |  |
|----------------------------------------------------------------------------------------------------|----------------------------------------------------------------------------------------------------|--|
| • Request a new certificate using a mo                                                                                                    | lel                                                                                                  |  |
| Select the certificate template to use as a                                                                                                    | nodel 1-Year PKI Generated Key Certificate                                                           |  |
| -                                                                                                    | 1-Year PKI SSL Browser Certificate                                                                   |  |
| Request Certificate                                                                                                    | 1-Year PKI S/MIME Browser Certificate                                                                |  |
|                                                                                                    | 2-Year PKI Windows Logon Certificate                                                                 |  |
| Pick up a previously requested certif                                                                                                    | 2-Year PKI Browser Certificate For Authenticating To z/OS<br>icate 5-Year PKI SSL Server Certificate |  |
|                                                                                                    | 5-Year PKI IPSEC Server (Firewall) Certificate                                                       |  |
| Enter the assigned transaction ID                                                                                                    | 5-Year PKI Intermediate CA Certificate                                                               |  |
|                                                                                                    | 2-Year PKI Authenticode - Code Signing Certificate                                                   |  |
| DKI P                                                                                                    | 5-Year SCEP Certificate - Preregistration                                                            |  |
| Select the certificate return type PRI Dr                                                                                                    | 5-Year SCEP Certificate - Preregistration<br>1-Year PKI Generated Key Certificate                    |  |
|                                                                                                    | n-Year PKI Certificate for Extensions Demonstration                                                  |  |
| Pick up Certificate                                                                                                    |                                                                                                    |  |
| <ul> <li>Renew or revoke a previously issued</li> </ul>                                                                                             |                                                                                                    |  |
| Renew or Revoke Certifica                                                                                                    | te                                                                                                   |  |
|                                                                                                    | te whose key was generated by PKI Services                                                           |  |
| Recover a previously issued certifica                                                                                                    | te whose key was generated by PKI Services                                                           |  |
|                                                                                                    | te whose key was generated by PKI Services                                                           |  |
| Recover a previously issued certifica                                                                                                    | te whose key was generated by PKI Services                                                           |  |
| Recover a previously issued certifica Enter the email address when the original                                                                     | te whose key was generated by PKI Services                                                           |  |
| Recover a previously issued certifica                                                                                                    | te whose key was generated by PKI Services                                                           |  |
| Recover a previously issued certifica Enter the email address when the original                                                                     | te whose key was generated by PKI Services                                                           |  |
| Recover a previously issued certifica Enter the email address when the original                                                                     | te whose key was generated by PKI Services                                                           |  |
| Recover a previously issued certifica Enter the email address when the original                                                                     | te whose key was generated by PKI Services                                                           |  |
| Recover a previously issued certifica Enter the email address when the original Enter the same pass phrase as on the requ Administrators click here | te whose key was generated by PKI Services                                                           |  |
| Recover a previously issued certifica Enter the email address when the original Enter the same pass phrase as on the requ                           | te whose key was generated by PKI Services                                                           |  |

- Fill in the values for the certificate request information
- Select the key type and key size for PKI to generate key pair
- Click on 'Submit certificate request'

| obe one or the r                                                                        | llowing:                                                    |                                  | Fill in the info                                       |
|-----------------------------------------------------------------------------------------|-------------------------------------------------------------|----------------------------------|--------------------------------------------------------|
| Request a New Co                                                                        | rtificate                                                   |                                  |                                                        |
| Enter values for the                                                                    | following field(s)                                          |                                  |                                                        |
| Enter the requestor                                                                     | s email address                                             |                                  |                                                        |
| Pass phrase for sec                                                                     | aring this request. You will need to supply this value      | when retrieving your certificate | These input fields are controlled by the               |
| Reenter your pass j                                                                     | phrase to confirm                                           |                                  | <pre><content> entries on p'</content></pre>           |
| Common Name                                                                             |                                                             |                                  |                                                        |
| Email address for A                                                                     | stinguished name MA∏ = attribute (optional)                 |                                  |                                                        |
| Select the key type<br>RSA - 512                                                        | stinguished name MAIL= attribute (optional)<br>and key size | Select th                        | e kev type and key si                                  |
| Select the key type<br>RSA - 512<br>RSA - 512<br>RSA - 512<br>RSA - 1024                | • • •                                                       |                                  | e key type and key si<br>o generate                    |
| Select the key type<br>RSA - 512<br>RSA - 512                                           | and key size                                                | <mark>for PKI t</mark>           | e key type and key si<br>o generate<br>ivate key pair. |
| Select the key type<br>RSA - 512<br>RSA - 512<br>RSA - 1024<br>RSA - 2048<br>RSA - 4096 | and key size                                                | <mark>for PKI t</mark>           | o generate                                             |

• Unlike the browser generated key certificate, you do not get back a transaction ID on this page

| Request submitted successfully                                                                             |
|----------------------------------------------------------------------------------------------------|
| A link to pick up the certificate was sent to the specified requestor's email address at jan27b@gmail.com. |
| Home Page                                                                                                  |
| email: webmaster@your-company.com                                                                          |
|                                                                                                    |
|                                                                                                    |
|                                                                                                    |
|                                                                                                    |
|                                                                                                    |
|                                                                                                    |
|                                                                                                    |
|                                                                                                    |

Г

• Note: The lab system won't allow the sending out of email. We will use the administrator role to get the transaction ID to retrieve the certificate.

#### **B.** Approve the request

- Go to the administrator's page to approve the request the same way you just did as in Exercise 1
- Save the Transaction Id from the request detail page. (You will need it to retrieve the certificate in Step C later.)

| Requestor:                    | jan27b@gmail.com                       | Created:                 | 2011/01/27            |                 |      |        |      |  |
|-------------------------------|----------------------------------------|--------------------------|-----------------------|-----------------|------|--------|------|--|
| Status:                       | Approved<br>lkA8YYeAwtcZ2Tc++++++++    | Modified:<br>Passphrase: | 2011/01/27            | Rem             | lest | detail | info |  |
| Template:                     | 1-Year PKI Generated Key Certificate   | •                        | a<br>jan27b@gmail.com |                 |      | accurr | 1    |  |
| Serial #:                     | 4                                      |                          | ,                     |                 |      |        |      |  |
| Subject:                      | CN=jan27b,OU=Class 1 Internet Certif   | icate CA,O=The           | Sharb01 Firm,C=US     |                 |      |        |      |  |
| Issuer:                       | CN=Sharb01 CA,OU=Test,O=The Sha        |                          |                       |                 |      |        |      |  |
| Validity:                     | 2011/01/27 00:00:00 - 2012/01/26 23:59 | 0:59                     |                       |                 |      |        |      |  |
| Usage:                        | handshake(digitalSignature, keyEnciphe | rment)                   |                       |                 |      |        |      |  |
| Extended Usage                | : not specified                        |                          |                       |                 |      |        |      |  |
| ction Comment (               |                                        |                          |                       |                 |      |        |      |  |
| ction Comment (<br>Delete Req | Optional)                              |                          |                       |                 |      |        |      |  |
| ction Comment (               | Optional)                              |                          | Administra            | ation Home Page |      |        |      |  |
| ction Comment (               | Optional)                              |                          |                       | ation Home Page |      |        |      |  |
| ction Comment (               | Optional)                              |                          |                       |                 |      |        |      |  |
| ction Comment (               | Optional)                              |                          |                       |                 |      |        |      |  |

• Notice that the Key archived column for this certificate is Yes since the key pair was generated by PKI Services and PKI keeps a copy of it.

|          | d Certificat<br>lowing issued o | eS<br>ertificates matched the search criteria specified:                                                                                     |        |              |                                            |
|----------|---------------------------------|----------------------------------------------------------------------------------------------------|--------|--------------|--------------------------------------------|
| 11 🗹     | Requestor                       | Certificate Information                                                                                                    | Status | Key archived | Dates                                      |
| <b>V</b> | jan27a                          | Serial #: 3<br>Template:1-Year PKI SSL Browser Certificate                                                                                   |        | No           | Created: 2011/01/27                        |
|          |                                 | Subject: CN=jan27a,OU=Class 1 Internet Certificate CA,O=The Sharb01 Firm,C=US<br>Serial #: 4                                                 |        | <br>         | Modified:2011/01/27<br>Created: 2011/01/27 |
| 1        | jan27b@gmail.com                | Template:1-Year PKI Generated Key Certificate<br>Subject: CN=jan27b,OU=Class 1 Internet Certificate CA,O=The Sharb01 Firm,C=US               | Active | Yes          | Modified:2011/01/27                        |
|          |                                 | tional)                                                                                                    |        |              |                                            |
|          | Suspend . Su                    | Reason  - Revoke all selected active certificates spend all selected active certificates all selected certificates Respecify Your Search Cri | teria  |              |                                            |

#### C. Pick up the certificate

• Go back to the user home page to retrieve the PKI key generated certificate. Paste the Transaction ID and select 'PKI Key Certificate' as the certificate return type. Click on Pick up Certificate.

|            | e CA certificate to enable SSL sessions for PKI Services                             |
|------------|--------------------------------------------------------------------------------------|
| <b>0</b> S | e one of the following:                                                              |
| . 1        | Request a new certificate using a model                                              |
| 5          | Select the certificate template to use as a model 1-Year PKI SSL Browser Certificate |
| (          | Request Certificate                                                                  |
| . 1        | Pick up a previously requested certificate                                           |
| I          | Enter the assigned transaction ID                                                    |
|            | 1kA8YYeAwtcZ2Tc++++++++                                                              |
|            | Select the certificate return type PKI Key Certificate                               |
| (          | Pick up Certificate                                                                  |
| . 1        | Renew or revoke a previously issued browser certificate                              |
| 1          | Renew or Revoke Certificate                                                          |
|            |                                                                                      |
| 1          | Recover a previously issued certificate whose key was generated by PKI Services      |
| I          | Enter the email address when the original certificate was requested                  |
|            |                                                                                      |
|            | Enter the same pass phrase as on the request form                                    |
| Ţ          |                                                                                      |

- Note: In real system, the end user will reach this page by clicking on the link sent to his email address
- Enter the pass phrase you entered when you made the request

| er the assigned transaction ID     |                        |                          |                             |                    |
|------------------------------------|------------------------|--------------------------|-----------------------------|--------------------|
| A8YYeAwtcZ2Tc++++++++              |                        |                          |                             |                    |
| ou specified a pass phrase when su | omitting the certifica | te request, type it here | , exactly as you typed it o | n the request form |
|                                    |                        |                          |                             |                    |
| Retrieve Certificate               |                        |                          |                             |                    |
|                                    |                        |                          |                             |                    |
| Home Page                          |                        |                          |                             |                    |
|                                    |                        |                          |                             |                    |
|                                    |                        |                          |                             |                    |
|                                    |                        |                          |                             |                    |
|                                    |                        |                          |                             |                    |
|                                    |                        |                          |                             |                    |
|                                    |                        |                          |                             |                    |
|                                    |                        |                          |                             |                    |

• Click Open.

| o you v | want to open or save this file?                                                                                                    |
|---------|----------------------------------------------------------------------------------------------------|
|         | Name: mycert.p12                                                                                                    |
|         | Type: Personal Information Exchange, 3.02 KB                                                                                                    |
|         | From: mvs1.centers.ihost.com                                                                                                    |
|         | Open Save Cancel                                                                                                    |
| ?/ +    | While files from the Internet can be useful, some files can potentially<br>nam your computer. If you do not trust the source, do not open or<br>save this file. What's the risk? |

#### • Click Next.

| Welcome to the Certificate Import<br>Wizard                                                                                                    |
|----------------------------------------------------------------------------------------------------|
| This wizard helps you copy certificates, certificate trust<br>lists, and certificate revocation lists from your disk to a<br>certificate store.                                                                                                    |
| A certificate, which is issued by a certification authority, is<br>a confirmation of your identity and contains information<br>used to protect data or to establish secure network<br>connections. A certificate store is the system area where<br>certificates are kept. |
| To continue, dick Next.                                                                                                    |
|                                                                                                    |

• Click Next.

| ecify the file you want to import.                                                      |
|-----------------------------------------------------------------------------------------|
|                                                                                         |
| e name:                                                                                 |
| \Temporary Internet Files \Content.IE5 \&LG9C10V\mycert[1].p12 Browse                   |
| ote: More than one certificate can be stored in a single file in the following formats: |
| Personal Information Exchange-PKCS #12 (.PFX,.P12)                                      |
| Cryptographic Message Syntax Standard- PKCS #7 Certificates (.P7B)                      |
| Microsoft Serialized Certificate Store (.SST)                                           |
|                                                                                         |
|                                                                                         |
| < Back Next > Cancel                                                                    |
|                                                                                         |

• Enter the password and check the key as exportable.

| Password                        |                                                                                                 |
|---------------------------------|-------------------------------------------------------------------------------------------------|
| To maintain security, the prive | ate key was protected with a password.                                                          |
| Type the password for the pr    | ivate key.                                                                                      |
| Password:                       |                                                                                                 |
| 8                               |                                                                                                 |
|                                 | ey protection. You will be prompted every time the<br>an application if you enable this option. |
| Mark this key as export         | table. This will allow you to back up or transport your                                         |

• Click Next.

| Certificate Store<br>Certificate stores are system a | reas where certificates are kept.                          |
|------------------------------------------------------|------------------------------------------------------------|
|                                                      |                                                            |
| Windows can automatically sele                       | ect a certificate store, or you can specify a location for |
| <ul> <li>Automatically select the</li> </ul>         | certificate store based on the type of certificate         |
| O Place all certificates in th                       | e following store                                          |
| Certificate store:                                   |                                                            |
|                                                      | Browse                                                     |
|                                                      |                                                            |
|                                                      |                                                            |
|                                                      |                                                            |
|                                                      |                                                            |
|                                                      |                                                            |

• Click Finish.

| ertificate Import Wizard | Completing the O<br>Wizard<br>You have successfully complexity wizard. | Certificate Import                 |
|--------------------------|------------------------------------------------------------------------|------------------------------------|
|                          |                                                                        | Automatically determined by t      |
|                          | Content<br>File Name                                                   | PFX<br>C:\Documents and Settings\A |
|                          | <b>«</b>                                                               | ٢                                  |
|                          | < <u>B</u> ack                                                         | Finish Cancel                      |

• You will look at the certificate you installed from the browser in Exercise 4.

## Exercise 3 - Request a certificate with key pair generated on z/OS

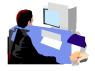

- Log on the MVS system (See Appendix 1)
- Go to ISPF panel, enter option 6

A. Create a request

| <u>F</u> ile | e <u>E</u> dit | <u>V</u> iew <u>C</u> ommunicat | tion <u>A</u> ctio | ns <u>W</u> indow | <u>H</u> elp |                          |         |                         |
|--------------|----------------|---------------------------------|--------------------|-------------------|--------------|--------------------------|---------|-------------------------|
|              | È È            | ar 🛼 😐 🔳 📷                      | ba 🛃 💩             | ' 🛃 🗎 🍳           | e 🤣          |                          |         |                         |
|              |                | SHARE IS                        | SPF 5.9            | SCROLLAB          | LE PRIMARY   | ' OPTION MENU            |         | <b>S1</b>               |
| OP           | TION           | ===> 6_                         |                    |                   |              |                          |         |                         |
|              |                |                                 |                    |                   |              |                          |         |                         |
|              |                | ternate Dialo                   |                    |                   |              |                          |         |                         |
|              | D2 Al          | ternate Dialog                  | g ===>             | PANEL(???         | ?)           |                          |         |                         |
|              |                |                                 |                    |                   | 7 7 0 0      |                          | ~ ~ ~ ~ | More:                   |
|              |                | ime is 12:30                    |                    |                   |              |                          |         |                         |
|              | Your           | uid is SHARBO:                  | 1 dsn p            | prefix is         | SHARB01      | proc is SHA              | RE      | sys is <mark>\$1</mark> |
|              | •              | OFTINOO                         | 0                  | E. TODE           |              |                          |         |                         |
|              | 0              | SETTINGS                        |                    |                   | parameters   |                          |         |                         |
|              | 1              | VIEW                            |                    |                   |              | put listing              |         |                         |
|              | 1 P            | VIEW-OE                         |                    |                   |              | ne Open Editi            | on fil  | e system                |
|              | 2              | EDIT                            |                    |                   | nge source   |                          |         |                         |
|              | 2P             | EDIT-0E                         | - Edit             | files in          | the Open     | Edition file             | syste   | m                       |
|              | 3              | UTILITIES                       | - Perfo            | orm utili         | ty functio   | ons                      |         |                         |
|              | 3P             | ISHELL-0E                       | - Open             | Edition           | ISPF shell   |                          |         |                         |
|              | 4              | FOREGROUND                      | - Invol            | e langua          | ge process   | ors in foreg             | round   |                         |
|              | 5              | BATCH                           | - Submi            | t job fo          | r language   | e processing             |         |                         |
|              | 6              | COMMAND                         |                    |                   |              | ST, or REXX <sup>e</sup> | xec     |                         |
|              | 7              | DIALOG TEST                     |                    |                   |              |                          |         |                         |
|              | 8              | LM UTILITIES                    |                    |                   |              | strator utili            | ty fun  | ctions                  |
|              | 9              |                                 |                    |                   |              | development              |         |                         |
|              | 10             | SCLM                            |                    |                   |              | and Library              |         |                         |

- From ISPF 6, enter the RACDCERT command to create a certificate request by 2 commands: (*Note: Values are case sensitive within quotes*)
  - RACDCERT id(Sharbxx) GENCERT SUBJECT(CN('MySSLCertxx')) WITHLABEL('MySSLCertxx')
  - RACDCERT id(Sharbxx) GENREQ(LABEL('MySSLCertxx')) DSN(myssl)

| <u>M</u> enu <u>L</u> ist M <u>o</u> de <u>F</u> unctions <u>U</u> tilities <u>H</u> elp                  |
|----------------------------------------------------------------------------------------------------|
| ISPF Command Shell                                                                                        |
| Enter TSO or Workstation commands below:                                                                  |
| <pre>==&gt; <u>RACDCERT id(Sharbxx) GENCERT SUBJECT(CN('MySSLCertxx')) WITHLABEL('MySSLCertxx')</u></pre> |

| <u>M</u> enu   | <u>L</u> ist | M <u>o</u> de | <u>F</u> unctions | <u>U</u> tilities          | <u>H</u> elp                     |    |
|----------------|--------------|---------------|-------------------|----------------------------|----------------------------------|----|
| Enter 1        | SO or        | Workst        | ation comma       | ISPF Comman<br>ands below: | d Shell                          |    |
| ===> <u>Rf</u> | ICDCERT      | id(Sh         | arbxx) GENR       | REQ(LABEL('M               | <u>y\$\$LCertxx')) D\$N(myss</u> | 1) |
|                |              |               |                   |                            |                                  |    |

• PF3 to exit out option 6 and go to ISPF 3.4, hit enter

| <u>File Edit V</u> iew <u>C</u> on | nmunication <u>A</u> ctions <u>W</u> indow <u>H</u> elp               |
|------------------------------------|-----------------------------------------------------------------------|
| o re 🗈 🚛 🖬                         |                                                                       |
|                                    | ARE ISPF 5.9 SCROLLABLE PRIMARY OPTION MENU <mark>\$1</mark>          |
| $OPTION \implies 3.$               | 4_                                                                    |
|                                    | Dialog ===> CMD(%????)<br>Dialog ===> PANEL(????)                     |
|                                    | More: +                                                               |
|                                    | 2:45 p.m. on Tuesday, July 22, 2008 (2008.204)                        |
| Your uid is S                      | HARB01 dsn prefix is SHARB01 proc is SHARE sys is S1                  |
| 0 SETTING                          | S – Specify ISPF parameters                                           |
| 1 VIEW                             | - View source data or output listing                                  |
| 1P VIEW-OE                         | <ul> <li>View/Browse files in the Open Edition file system</li> </ul> |
| 2 EDIT                             | – Create or change source data                                        |
| 2P EDIT-OE                         | <ul> <li>Edit files in the Open Edition file system</li> </ul>        |
| 3 UTILITI                          | ES – Perform utility functions                                        |

• enter 'Sharbxx.myssl' on the 'Dsname Level' input line and hit enter

| <u>M</u> enu | <u>R</u> efList        | R <u>e</u> fMode | <u>U</u> tilities               | <u>H</u> elp                                                |   |
|--------------|------------------------|------------------|---------------------------------|-------------------------------------------------------------|---|
| Onting       | >                      |                  | Data Set                        | List Utility                                                |   |
|              | k Display<br>V Display | VTOC inf         | ormation                        | More:<br>P Print data set list<br>PV Print VTOC information | + |
| Dsna         |                        | <u>Sha</u>       | parameters<br><u>RBxx.myssl</u> | below:<br>                                                  |   |

- Put letter 'e' next to 'Sharbxx.myssl'
- Select its entire content by using the mouse. Click on Edit->Copy. This will be used to paste on the PKCS#10 Certificate Request box in the following steps.

==MSG> -Warning- The UNDO command is not available until you change ==MSG> your edit profile using the command RECOVERY ON. 000001 ----BEGIN NEW CERTIFICATE REQUEST----000002 MIIBhTCB7wIBADAWMRQwEgYDVQQDEwtNWVNTTENFUlQwMTCBnzANBgkghkiG9w0B 000003 AQEFAAOBjQAwqYkCqYEA0C8ulvTwd0ywl/T9dyRqkbuR7765h3R406tZWqpp2YaM 000004 cXw0DjQkckHQqWqwr/FXHCbh/IJkFTa3B5cGKEILlPQBJH1hCfDH6Kb311vFaYCb 000005 svELyRofKVsItUL54Q/ZREuczpcKcv8dMJsr33CZQW/uVigou0Q4DFHdZD2LoJMC 000006 AwEAAaAwMC4GCSqGSIb3DQEJDjEhMB8wHQYDVR00BBYEF00H9DduiqJsku3i1IVF 000007 z2aHQmopMA0GCSqGSIb3DQEBBQUAA4GBAGcCY/fJUqr1qj36sRiBdGfj33y18XJn 000008 fBWiZ4g8N0En76+iVtTdxP0a4ZIH4A+ncaEg29H6ckIloXAsCHSuNENdYP+vGicH 000009 OtVe4tYcovvmVSwKoj1jmiZc55DMh2qebxYmkqqvNbvizPdjs/aj8iWA5AyxHOPw 000010 th59aL4s0fuq 000011 ----END NEW CERTIFICATE REQUEST----

• Don't exit out of this file, leave it there.

## **B.** Submit the request

• Go to the PKI Services Start page (p.9). This time choose the '5 Year PKI SSL Server Certificate' template and click on 'Request Certificate'.

| DVI Souriage Contificate Cone                             | nation Application                                                                                                    |              |          |                 |  |
|-----------------------------------------------------------|----------------------------------------------------------------------------------------------------|--------------|----------|-----------------|--|
| PKI Services Certificate Gene                             | ration Application                                                                                                    |              |          |                 |  |
| Install the CA certificate to enable SSL sessions for PKI | Services                                                                                                    |              |          |                 |  |
| Choose one of the following:                              |                                                                                                    |              | <b>.</b> |                 |  |
| • Request a new certificate using a model                 |                                                                                                    |              |          | let's<br>Server |  |
| Select the certificate template to use as a model         |                                                                                                    |              | ~        |                 |  |
| Request Certificate                                       | 1-Year PKI SSL Browser Certificate<br>1-Year PKI S/MIME Browser Certificate<br>2-Year PKI Windows Logon Certificate<br>2-Year PKI Browser Certificate For Authentica | ating To 7/0 |          |                 |  |
| • Pick up a previously requested certificate              | 5-Year PKI SSL Server Certificate<br>5-Year PKI SSL Server Certificate<br>5-Year PKI IPSEC Server (Firewall) Certificat                                              |              | 5        |                 |  |
| Enter the assigned transaction ID                         | 5-Year PKI Intermediate CA Certificate<br>2-Year PKI Authenticode - Code Signing Cer                                                                                 |              |          |                 |  |
| Select the certificate return type PKI Browse             | 5-Vear SCEP Certificate - Preregistration                                                                                                    |              |          |                 |  |
| Pick up Certificate                                       |                                                                                                    | Suddon       |          |                 |  |
| • Renew or revoke a previously issued brow                | ser certificate                                                                                                    |              |          |                 |  |
| Renew or Revoke Certificate                               |                                                                                                    |              |          |                 |  |
| • Recover a previously issued certificate wh              | ose key was generated by PKI Services                                                                                                    |              |          |                 |  |
| Enter the email address when the original certifi         | cate was requested                                                                                                    |              |          |                 |  |
| Enter the same pass phrase as on the request fo           | m<br>Recover Certificate                                                                                                    |              |          |                 |  |
| • Administrators click here                               |                                                                                                    |              |          |                 |  |
| Go to Administration Page                                 | I                                                                                                    |              |          |                 |  |

#### • Fill in the information

| noose one of the following:                                                                                |                                    |
|----------------------------------------------------------------------------------------------------|------------------------------------|
| Request a New Certificate                                                                                  |                                    |
| Enter values for the following field(s)                                                                    |                                    |
| Your name for tracking this request (Optional)                                                             |                                    |
| Email address for notification purposes (Optional)                                                         | <mark>Fill in info just lik</mark> |
|                                                                                                    | the browser cert case              |
| Pass phrase for securing this request. You will need to supply this value when retrieving your certificate | except                             |
| Reenter your pass phrase to confirm                                                                        |                                    |
| Email address for distinguished name MAIL= attribute (Optional)                                            |                                    |
| Common Name (Optional)                                                                                     |                                    |
| Organizational Unit (Optional)                                                                             |                                    |
|                                                                                                    |                                    |
| Street address (Optional)                                                                                  |                                    |
|                                                                                                    |                                    |
| Locality (Optional)                                                                                        |                                    |
|                                                                                                    |                                    |
| State or Province (Optional)                                                                               |                                    |
|                                                                                                    |                                    |
| Zipcode or postal code (Optional)                                                                          |                                    |
|                                                                                                    |                                    |
| Country (Optional)                                                                                         |                                    |
|                                                                                                    |                                    |
| Email address for alternate name (Optional)                                                                |                                    |
|                                                                                                    |                                    |
| Domain name for alternate name (Optional)                                                                  |                                    |

- Paste the request from the 'Sharbxx.myssl' dataset
- Click on 'Submit certificate request' and save the transaction ID (see p.13)
- Go to the Administrator pages to approve this request in the same way you did in the browser certificate case

| Base64 encoded PKCS#10 certificate request                                                                                                    | Paste | the | request | here |
|----------------------------------------------------------------------------------------------------|-------|-----|---------|------|
| MIGJAoGBARMThisMmQ00N37iGqk++00QJS+J/0yqnP9wgeazossRX9dJHMPM2o2Q<br>PgbRWwEx+vqPjLH28ZdHbBbXQJ7zmXLwJEw6H8bf1BFYigPerRmjn+0HaLQWOFcn<br>9wwVNVlQh3wojC90ENTSJ6cavhHkvY8XTnmj6zMAYy2+QA/XuWYlAgMBAAGgMDAu<br>BgkqhkiG9w0BCQ4XITAfM80GA1UdDgQWBBRhu12QyMtwTgDhR12q+9xPDI2lkjAN<br>BgkqhkiG9w0BAQUFAAOBgQBeTu4hH9punDv+eQ+Isxbm4VSMZkkCvo/sM3h2uw10<br>z4ArioBWf9SCA2pchr3gg0IhauX503pHiELnEx6bP/KDbcQVumzEFkfQBLt9KTKU<br>1hy1rdK4LaMW4mjfMVvvi1f2JxQ/QZaAeVrhMxfHkT3dJq2v7KWceUJKIDZfVf0x<br>GQ==<br>END NEW CERTIFICATE REQUEST | ≡     |     |         |      |
| <u>&lt;</u>                                                                                                    |       |     |         |      |
| Submit certificate request Clear                                                                                                    |       |     |         |      |
| Pick Up a Previously Issued Certificate                                                                                                    |       |     |         |      |
| webmaster@your-company.com                                                                                                    |       |     |         |      |

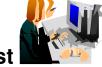

# C. Approve the request

• Same steps as in the previous exercises

## D. Pick up the certificate

- Retrieve the certificate in the same way shown on p. 26 and p. 27, except that this time you choose 'PKI Server Certificate' as the return type.
- Highlight the content to copy. (You may need to copy the entire content in parts.)

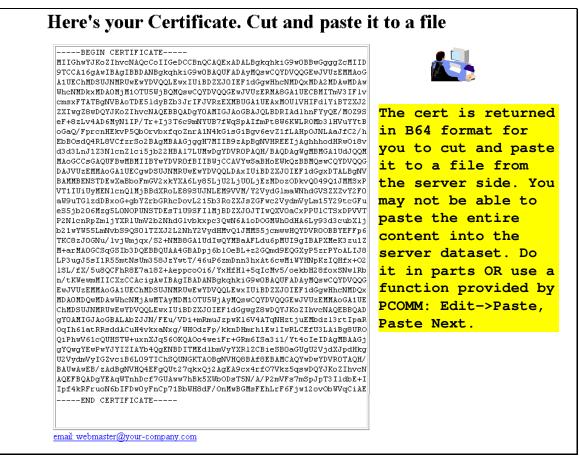

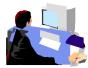

# E. Install the certificate in the server

• Go back to the MVS system, the content of the 'Sharbxx.myssl' should be still displaying. Replace the content of the 'Sharbxx.myssl' dataset with this copied content by deleting its original content and \*paste the new content. (*This is a convenient way so that we don't have to allocate another dataset for this.*)

### • A neat trick to paste multiple pages: Click on Edit->Paste, Edit->Paste Next

- Save the file by hitting PF3
- Go to ISPF 6, enter the following command to replace the original self-signed certificate with this one issued by PKI Services
  - o RACDCERT ID(Sharbxx) ADD('Sharbxx.myssl')

(You will get a warning message IRRD113I about incorrect range. That's fine since the CA cert in this lab was set up to have a very short validity period.)

## Exercise 4 - View the installed certificate from the IE browser

- From IE, click on Tools -> Internet Options...
- Go to the Content tab
- Click on 'Certificates'

Г

| rnet Options                                                                                 | ?       |
|----------------------------------------------------------------------------------------------|---------|
| neral Security Privacy Content Connections Programs Ad                                       | dvance  |
| Content Advisor                                                                              |         |
| Ratings help you control the Internet content that can be viewed on this computer.           |         |
| Enable Settings                                                                              |         |
| Certificates                                                                                 |         |
| Use certificates to positively identify yourself, certification authorities, and publishers. |         |
| Clear <u>S</u> SL State <u>C</u> ertificates Pu <u>b</u> lishers                             |         |
| Personal information                                                                         |         |
| AutoComplete stores previous entries AutoComplete                                            |         |
| and suggests matches for you.                                                                | <u></u> |
| Microsoft Profile Assistant stores your My Profile                                           |         |
| personal information.                                                                        | · _     |
|                                                                                              |         |
| OK Cancel                                                                                    | Apply   |
|                                                                                              |         |
|                                                                                              |         |

٦

- Go to the 'Personal' tab and find the certificate you have just installed. Find it by the name you entered when you made the request
- Click on 'View' and go to the 'Details' tab' to look at some certificate details

|        | Certificates                                                                            | ? 🗙 |
|--------|-----------------------------------------------------------------------------------------|-----|
| le 🔤 👳 | Intended purpose: <a></a>                                                               | ~   |
|        | Personal Other People Intermediate Certification Authorities Trusted Root Certification | <>  |
|        | Issued To Issued By Expiratio Friendly Name                                             |     |
|        | ian27a Sharb01 CA 1/26/2012 <none></none>                                               |     |
|        |                                                                                         |     |
|        | Import Export Remove Advance                                                            | ed  |
|        | Client Authentication                                                                   |     |
|        | Clos                                                                                    | e ] |

| Certificate                                                                                             |                                                   |                  |
|----------------------------------------------------------------------------------------------------|---------------------------------------------------|------------------|
|                                                                                                    |                                                   |                  |
| Show: <all></all>                                                                                       | ~                                                 |                  |
| Field                                                                                                   | Value                                             | <u>^</u>         |
| Version                                                                                                 | V3                                                | Eiclds supplied  |
| Serial number                                                                                           | 03                                                | Fields supplied  |
| Signature algorithm                                                                                     | sha 1RSA                                          | or hardcoded by  |
| Issuer                                                                                                  | Sharb01 CA, Test, The Sharb0                      | administrator in |
| Valid from                                                                                              | Thursday, January 27, 2011 1                      | pkiserv.tmpl     |
| Valid to                                                                                                | Thursday, January 26, 2012 1                      |                  |
|                                                                                                    |                                                   |                  |
| Public key                                                                                              | RSA (512 Bits)                                    |                  |
| Subject<br>Public key<br>N = jan27a<br>OU = Class 1 Internet Certific<br>O = The Sharb01 Firm<br>C = US | jan27a, Class 1 Internet Certif<br>RSA (512 Bits) |                  |

• Highlight the entry you want to see, eg. When Subject is highlighted, you can see all the components of the certificate subject name

| ertificate                        |                                                  | ? 🔀 |                              |
|-----------------------------------|--------------------------------------------------|-----|------------------------------|
| General Details Certification Pat | 1                                                |     |                              |
| Show: <all></all>                 | ~                                                |     |                              |
| Field                             | Value                                            |     |                              |
| Valid to                          | Thursday, January 26, 2012 1                     |     |                              |
| Subject                           | jan27a, Class 1 Internet Certif                  |     |                              |
| Public key                        | RSA (512 Bits)<br>Client Authentication (1.3.6.1 |     |                              |
| Authority Information Access      | •                                                | =   |                              |
| CRL Distribution Points           | [1]CRL Distribution Point: Distr                 |     |                              |
| Subject Key Identifier            | f6 ee bd 21 d9 af 82 bf 58 c5                    |     |                              |
| Authority Key Identifier          | KeyID=32 1e f7 dd 1b 9b 03 8                     | Y   | is is set up .<br>Iserv.conf |
| OU=Test<br>O=The Sharb01 Firm     |                                                  |     |                              |
| C=US                              |                                                  |     |                              |
| [2]CRL Distribution Point         |                                                  |     |                              |
| Distribution Point Name:          |                                                  |     |                              |

• CRL Distribution Points shows the URL of the Certificate Revocation List (You will make use of it in Exercise 6)

• Authority Information Access shows the URL of the Online Certificate Status Protocol responder (You will need this in Exercise 6)

| Certificate                   | etails Certification Path                                                                                |                                                                                                    | ? 🔀 |                                         |        |
|-------------------------------|----------------------------------------------------------------------------------------------------|----------------------------------------------------------------------------------------------------|-----|-----------------------------------------|--------|
|                               | All>                                                                                                    | ~                                                                                                    |     |                                         |        |
| Field                         |                                                                                                    | Value                                                                                                    |     |                                         |        |
| CRL 0<br>CRL 0<br>T€ Subje    | ect<br>: key<br>nced Key Usage                                                                           | Thursday, January 26, 2012 :<br>jan27a, Class 1 Internet Certi<br>RSA (512 Bits)<br>Client Authentication (1.3.6.1<br>[1]Authority Info Access: Acc<br>[1]CRL Distribution Point: Dist<br>f6 ee bd 21 d9 af 82 bf 58 c5<br>KeyID=32 1e f7 dd 1b 9b 03 8 | f   | This is had<br>administra<br>pkiserv.tm | tor in |
| Access<br>(1.3.6.1.<br>Altern | ity Info Access<br>s Method=On-line Certifica<br>5.5.7.48.1)<br>ative Name:<br>L=http://mvs1.centers.iho | ate Status Protocol<br>ost:8041/Sharb01/public-cgi/cao                                                                                                    |     |                                         |        |

## Exercise 5 - Suspend a certificate by the administrator

(Both the end user and the administrator can revoke/suspend a certificate. The user can act on his own certificate while the administrator can act on any.

Both revoke and suspend will cause the certificate to be posted to a CRL. But the suspended one will not appear on the next CRL if the administrator resumes it.)

 This shows the administrator path. Go to the page to display the certificate details and click on 'Suspend Certificate' (p. 23 – 25)

(If the user wants to suspend his own certificate, he can go to 'Home page' (p.9) and click on 'Renew or Revoke Certificate' and go through the subsequent pages)

• You may check the result. Click on 'Administration Home Page' which will bring you to p.16. Choose 'Show all issued certificates'. You will see that the status is now displayed as 'Suspended' instead of 'Active'

| Status:<br>Template:<br>Serial #:<br>Previous Action Commo<br>Subject: CN=ja | Active<br>1-Year PKI SSL Browser Certificate<br>3<br>ent: Issued certificate | Modified:<br>PassPhrase: | 2011/01/27<br>a |                                                                       |                                                               |                                                                |
|------------------------------------------------------------------------------|------------------------------------------------------------------------------|--------------------------|-----------------|-----------------------------------------------------------------------|---------------------------------------------------------------|----------------------------------------------------------------|
| Serial #:<br>Previous Action Commo                                           | 3                                                                            | PassPhrase:              | a               |                                                                       |                                                               |                                                                |
| Previous Action Commo                                                        | -                                                                            |                          |                 | L 1                                                                   |                                                               |                                                                |
|                                                                              | ent: Issued certificate                                                      |                          |                 |                                                                       |                                                               |                                                                |
| Subject: CN=ja                                                               |                                                                              |                          |                 | St.                                                                   | atus changes                                                  | from Activ                                                     |
|                                                                              | an27a,OU=Class 1 Internet Certificate CA,                                    | O=The Sharb01            | Firm,C=US       |                                                                       | Suspended                                                     |                                                                |
| Issuer: CN=S                                                                 | harb01 CA,OU=Test,O=The Sharb01 Firm                                         | n,C=US                   |                 |                                                                       |                                                               |                                                                |
| Validity: 2011/0                                                             | 01/27 00:00:00 - 2012/01/26 23:59:59                                         |                          |                 |                                                                       |                                                               |                                                                |
| Usage: handsl                                                                | hake(digitalSignature, keyEncipherment)                                      |                          |                 |                                                                       | $\backslash$                                                  |                                                                |
| Extended Usage: clienta                                                      | uth                                                                          |                          |                 |                                                                       | $\mathbf{X}$                                                  |                                                                |
| Revoke Certificate<br>Suspend Certifica<br>Disable Automa                    |                                                                              |                          |                 | Requestor:<br>Status:<br>Template:<br>Serial #:<br>Previous Action Co | jan27a<br>Suspended<br>1-Year PKI SSL Browser Certificat<br>3 | Created: 2011/01/27<br>Modified: 2011/01/27<br>e PassPhrase: a |
|                                                                              |                                                                              |                          |                 |                                                                       |                                                               |                                                                |

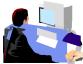

## Exercise 6 - Check the status of a certificate outside PKI Services

- through Certificate Revocation List (CRL)
  - this is a snap shot of all the revoked/suspended certificates at the time of the query. Depending on the time the CRL is refreshed, a revoked certificate may not appear on the list
- through Online Certificate Status Protocol (OCSP)
  - o this provides the live status of a certificate at the time of the query

**Note**: In this lab, in addition to the roles of the certificate owner and the PKI Services administrator, you also play the role of any third party who wants to verify your certificate's status. In this lab setup, you can export the certificate you've just created, and its issuers' chain in the way described below. But in the real world, the third party needs to get all the related certificates in different ways, eg. get them from some public directory like LDAP.

## Method 1: Check the certificate status through CRL

Г

- Open an IE browser and enter the url displayed in the CRL Distribution Point field in the certificate you have installed (p.29, 30, 32) in Exercise 1 and click Open when prompted
- Click on the 'Revocation List' tab to look at the list of serial numbers of revoked/suspended certificates (If you don't find the certificate you just revoked, wait for a few minutes and try again. You need to wait until the next CRL is posted. Where is the posting interval of CRL set? pkiserv.tmpl or pkiserv.conf?)

| cate Revocation List | t ?                                    | Certificate Revocation                              | List ?                                                          |
|----------------------|----------------------------------------|-----------------------------------------------------|-----------------------------------------------------------------|
| al Revocation List   |                                        | General Revocation List                             |                                                                 |
| Certificate Revo     | ocation List Information               | Revoked certificates:                               |                                                                 |
| 24                   |                                        | Serial number                                       | Revocation date                                                 |
| Field                | Value                                  | 03 04                                               | Tuesday, May 02, 2006<br>Tuesday, May 02, 2006                  |
| Version              | V2                                     |                                                     |                                                                 |
| Issuer               | Demo Customer Design Centre Ce         |                                                     |                                                                 |
| Effective date       | Tuesday, May 02, 2006 1:49:22 PM       |                                                     |                                                                 |
| Next update          | Thursday, May 04, 2006 1:49:22 PM      | Revocation entry                                    |                                                                 |
| Signature algorithm  | sha IRSA<br>35                         |                                                     |                                                                 |
|                      | SS<br>KeyID=5d 33 e3 de eb 85 cc 83 f6 | Field                                               | Value                                                           |
| Issuing Distribution | Distribution Point Name:Full Name:     | Serial number<br>Revocation date<br>CRL Reason Code | 03<br>Tuesday, May 02, 2006 10:40:16 AM<br>Certificate Hold (6) |
| lue:                 |                                        | <u>V</u> alue:                                      |                                                                 |
|                      |                                        |                                                     |                                                                 |
|                      |                                        |                                                     |                                                                 |
|                      | ОК                                     | 1                                                   | ОК                                                              |

٦

## Method 2: Check the certificate status through OCSP

- Export the user certificate from Exercise 1 (do not export the private key) from the browser. Click on 'Export' on p. 48 under the 'Personal' tab. Save it to c:\temp\mycert.cer in Base-64 format (click the 2<sup>nd</sup> radio button when you are asked on the export format).
- Export its signer certificate from the browser. Click on 'Export' on p. 48 under the 'Intermediate Certification Authorities' tab. Its name should be Sharbxx CA (xx is the number part of your assigned id). Save it to c:\temp\mycacert.cer in Base-64 format also.
- Export the **root certificate**. Click on 'Export' on p. 48 under the 'Trusted Root Certification Authorities' tab. Its name should be 'Demo Customer Design Centre Certificate Authority'. Save it to **c:\temp\cacert.cer** in Base-64 format too.

(We will use the openssl command to send a status request to the PKI Services responder. To save the typing, a batch file named 'statusof' that contains the command which expects 2 parameters (file contains the user cert and part of URL identifying your system) is placed under \openssl\bin. (The openssl command syntax is in the Appendix 2).)

- Open a Windows Command processor window,
  - o enter 'cd \openssl\bin'
  - o enter 'statusof c:\temp\mycert.cer xx' (xx is the number part of your assigned id)

- o Look at the Serial Number, Cert Status and Revocation Reason
- The first box shows the status after the certificate is suspended revoked status with reason 6 means suspension
- The second box shows the status of the same certificate after it is resumed (Go to the Single Issued Certificate page to click on the 'Resume Certificate' button)

| Get the status from OCSP using openSSL<br>SP Response Data:    |  |
|----------------------------------------------------------------|--|
| OCSP Response Status: successful (0x0)                         |  |
| Response Type: Basic OCSP Response                             |  |
| Version: 1 (0x0)                                               |  |
| Responder Id: O = The ShareO3 Firm, OU = Test, CN = ShareO3 CA |  |
| Produced At: Dec 7 03:13:46 2006 GMT                           |  |
| Responses:                                                     |  |
| Certificate ID:                                                |  |
| Hash Algorithm: shal                                           |  |
| Issuer Name Hash: 1BA48167FFFD2EC4D90BB2E1F66B109E055C34BE     |  |
| Issuer Key Hash: ACDDB2434055FF87FFB8790B3F09AED8A3EB0816      |  |
| Serial Number: 01                                              |  |
| Cert Status: revoked Cert 01 is suspended (from reason 0x6)    |  |
| Revocation Time: Dec 6 22:36:04 2006 GMT                       |  |
| Revocation Reason: certificateHold (0x6)                       |  |
| This Update: Dec 7 03:13:46 2006 GMT                           |  |
| SP Response Data:                                              |  |
| OCSP Response Status: successful (0x0)                         |  |
| Response Type: Basic OCSP Response                             |  |
| Version: 1 (0x0)                                               |  |
| Responder Id: O = The ShareO3 Firm, OU = Test, CN = ShareO3 CA |  |
| Produced At: Dec 7 03:27:54 2006 GMT                           |  |
| Responses:                                                     |  |
| Certificate ID:                                                |  |
| Hash Algorithm: shal                                           |  |
| Issuer Name Hash: 1BA48167FFFD2EC4D90BB2E1F66B109E055C34BE     |  |
| Issuer Key Hash: ACDDB2434055FF87FFB8790B3F09AED8A3EB0816      |  |
| Serial Number: 01                                              |  |
| LETT UI IS NOT REVOKED OF SUSPENDED                            |  |
| Cert Status: good<br>This Update: Dec 7 03:27:54 2006 GMT      |  |

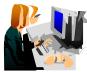

## Exercise 7 – Customization

## A. Customize a template in pkiserv.tmpl

- Choose the 'n-Year PKI Certificate for Extensions Demonstration' template from the Home page (p. 9) and take a look at all the input fields for that template. There are a lot of them. Don't fill in anything yet.
- Go to the MVS system's OMVS session

| <u>File Edit View Communication Actions Window Help</u>                                  |  |  |  |  |  |
|------------------------------------------------------------------------------------------|--|--|--|--|--|
|                                                                                          |  |  |  |  |  |
| <u>M</u> enu <u>L</u> ist M <u>o</u> de <u>F</u> unctions <u>U</u> tilities <u>H</u> elp |  |  |  |  |  |
|                                                                                          |  |  |  |  |  |
| ===> <u>omvs</u>                                                                         |  |  |  |  |  |
|                                                                                          |  |  |  |  |  |
|                                                                                          |  |  |  |  |  |

• Edit the pkiserv.tmpl file under /sharelab/sharbxx/pkilab in a similar way shown below.

(Note: Save a copy before you make any changes - cp pkiserv.tmpl pkiserv.tmpl.backup)

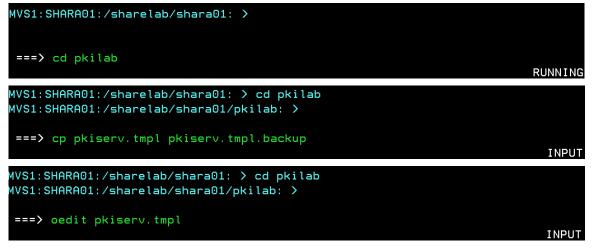

You want to

1) change input field(s) to hard coded field(s),

Here are the steps:

 Find the <TEMPLATE NAME= n-Year PKI Certificate for Extensions Demonstration> section, under <CONTENT>, Delete : ValidStateProv(frm) &&
 Delete: ValidCountry(frm) &&

Delete: %%StateProv (optional)%% Delete: %%Country (optional)%% Under <**CONSTANT**>, Add: %%**StateProv=New York**%% Add: %%**Country=US**%%

2) change optional field(s) to required field(s)

Here is the step:

under <CONTENT>

Change: %%PostalCode (optional)%% to %%PostalCode%%

- Save the changes
- Open **another** IE window to go to the '**n-Year PKI Certificate for Extensions Demonstration**' template again. Compare this page with the previous one. You will see:
  - the input fields for 'State of Province' and 'Country' are no longer there.
  - the 'Postal Code' field becomes a required field.
- You can fill in the info to make a request and check for the information in the certificate created using the steps you have learnt.

## B. Customize pkiserv.conf

- Go to the MVS system's OMVS session to edit the pkiserv.conf file under /sharelab/sharbxx/pkilab as follows.
   (Note: Save a copy before you make any changes cp pkiserv.conf pkiserv.conf.backup)
   You want to change the time interval to turn an approved request into a certificate.
  - Change: CreateInterval=1m to CreateInterval=5m
- PF3 to save the change
- Restart PKI Services (Any changes to pkiserv.conf need re-starting the daemon to pick up the changes)
  - o Go to MVS system, ISPF S.LOG

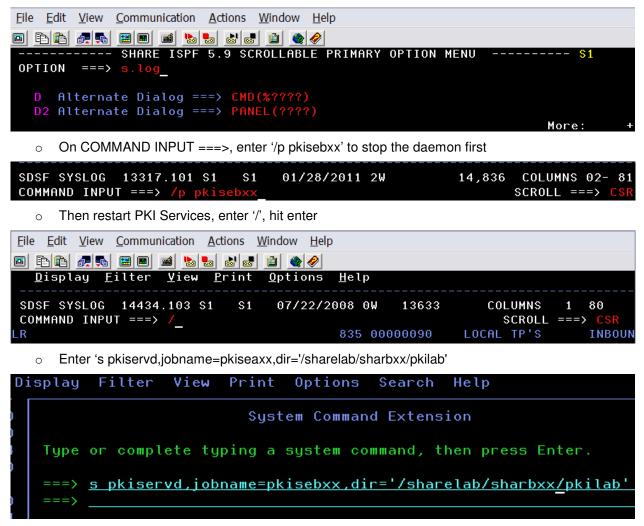

• Go to the PKI Service web page to request a certificate and check if you have to wait longer to get back a certificate after it has been approved (See how long you will see a serial number displayed under the request status when you display the requests, p.22. You need to refresh the page to see the change if any.)

## **Appendix 1**

#### Some commands for the TSO session (3270 interface)

#### Start emulator

a. Double Click on the provided icon provided This starts a Pcomm 3270 session using mvs1.centers.ihost.com. Note: The Enter key is the right Ctrl key

#### Logon to MVS system

a. When prompted for Userid/ Password/Appl, just enter TSO in the Application field and hit enter

| <u>F</u> ile <u>E</u> dit <u>V</u> iew <u>C</u> ommunication <u>A</u> ctions <u>W</u> indow <u>H</u> elp                                                                                                    |  |  |  |  |
|----------------------------------------------------------------------------------------------------|--|--|--|--|
|                                                                                                    |  |  |  |  |
| Enter Your Userid:                                                                                                    |  |  |  |  |
| Password: New password:                                                                                                    |  |  |  |  |
| Application: tso                                                                                                    |  |  |  |  |
| Application Required. No Installation Default                                                                                                    |  |  |  |  |
|                                                                                                    |  |  |  |  |
|                                                                                                    |  |  |  |  |
|                                                                                                    |  |  |  |  |
|                                                                                                    |  |  |  |  |
| h Enter Userid: sharbyy                                                                                                    |  |  |  |  |
| b. Enter Userid: sharbxx<br>(Wherever the lab shows sharbyy substitute your userid, e.g. sharb02)                                                                                                    |  |  |  |  |
| (Wherever the lab shows sharbxx substitute your userid, e.g. sharb02)                                                                                                    |  |  |  |  |
| (Wherever the lab shows sharbxx substitute your userid, e.g. sharb02)<br><u>File Edit View Communication Actions Window H</u> elp                                                                                                    |  |  |  |  |
| (Wherever the lab shows sharbxx substitute your userid, e.g. sharb02)                                                                                                    |  |  |  |  |
| (Wherever the lab shows sharbxx substitute your userid, e.g. sharb02)<br><u>File Edit View Communication Actions Window H</u> elp                                                                                                    |  |  |  |  |
| (Wherever the lab shows sharbxx substitute your userid, e.g. sharb02)         File       Edit       View       Communication       Actions       Window       Help         Image: Image: Im |  |  |  |  |
| (Wherever the lab shows sharbxx substitute your userid, e.g. sharb02)         Eile       Edit       View       Communication       Actions       Window       Help         Image: Image: I  |  |  |  |  |
| (Wherever the lab shows sharbxx substitute your userid, e.g. sharb02)         Eile       Edit       View       Communication       Actions       Window       Help         Image: Image: I  |  |  |  |  |

| <u>File Edit View Communication Actions Window Help</u> |                        |
|---------------------------------------------------------|------------------------|
|                                                         |                        |
| T\$0/E LOGON                                            |                        |
|                                                         |                        |
| Enter LOGON parameters below:                           | RACF LOGON parameters: |
|                                                         |                        |
| Userid ===> SHARB01                                     |                        |
| Password ===>                                           | New Password ===>      |
| -                                                       |                        |
| Procedure ===> SHARE                                    | Group Ident ===>       |

d. Hit enter when you see \*\*\*, you will be in the ISPF main panel

#### Logoff from MVS system

```
a. Keep hitting PF3 until you are presented with this panel
Log Data Set (SHARBxx.SPFLOG1.LIST) Disposition:
                           1. Print data set and delete
Process Option . . .
                           2. Delete data set without printing
                           3. Keep data set - Same
                              (allocate same data set in next session)
                           4. Keep data set - New
                              (allocate new data set in next session)
b. Enter option 2
```

```
c. Enter logoff
```

#### **Open a OMVS session**

a. From ISPF main panel, enter option 6

b. Enter: omvs

#### Exit a OMVS session

a. From OMVS shell, type 'exit'

#### Using the oedit editor / ISPF editor

- a. From OMVS shell, type 'oedit <filename>
- b. From the line numbers columns (on the left side):
  - i insert a line (i 20 insert 20 lines)
  - c copy a line
  - m move a line
  - a paste a line that you've copied using 'c' or moved using 'm' after the current line
  - d delete a line (d 20 delete 20 lines)
- c. From Command ===>

f xx – find the occurrences of xx

c xx yy – change the occurrence of xx to yy (PF6 to repeat the change to the other occurrences)

d. PF3 to save the file and exit (If you want to exit without saving, type 'cancel' on Command===> line)

## Appendix 2

## A sample openssl command to send a request to an OCSP responder

issuer: file contains the issuer cert of the target cert in Base-64 format

cert: file contains the target cert in Base-64 format, the one you want to check the status

url: location of the responder, in our case, it is PKI Services itself. (The CA and the responder can be different)

**resp\_text**: indicates the print out of the response text

respout: file contains the DER encoded response

CAfile: file contains the root certificate in Base-64 format

#### Get the status from OCSP using openSSL ...

Here is the link to install openSSL in windows:

http://www.slproweb.com/products/Win32OpenSSL.html

The document:

http://www.openssl.org/docs/apps/openssl.html

# References

- PKI Services web site: <u>http://www.ibm.com/servers/eserver/zseries/zos/pki</u>
- PKI Services Red Book: <u>http://www.redbooks.ibm.com/abstracts/sg246968.html</u>
- RACF web site: <u>http://www.ibm.com/servers/eserver/zseries/zos/racf</u>
- IBM Education Assistant:
   <u>http://publib.boulder.ibm.com/infocenter/ieduasst/stgv1r0/index.jsp</u>
- Cryptographic Services
  - f PKI Services Guide and Reference (SA22-7693)
  - *f* OCSF Service Provider Developer's Guide and Reference (SC24-5900)
  - f ICSF Administrator's Guide (SA22-7521)
  - f System SSL Programming (SC24-5901)
- Security Server Manuals:
  - f RACF Command Language Reference (SC28-1919)
  - f RACF Security Administrator's Guide (SC28-1915)
  - f RACF Callable Services Guide (SC28-1921)
  - $f\,$  LDAP Administration and Use (SC24-5923)
- IBM HTTP Server Manuals:
  - f Planning, Installing, and Using (SC31-8690)
- Other Sources:
  - f PKIX http://www.ietf.org/html.charters/pkix-charter.html

# Disclaimer

- The information contained in this document is distributed on as "as is" basis, without any warranty either express or implied. The customer is responsible for use of this information and/or implementation of any techniques mentioned. IBM has reviewed the information for accuracy, but there is no guarantee that a customer using the information or techniques will obtain the same or similar results in its own operational environment.
- In this document, any references made to an IBM licensed program are not intended to state or imply that only IBM's licensed program may be used. Functionally equivalent programs that do not infringe IBM's intellectual property rights may be used instead. Any performance data contained in this document was determined in a controlled environment and therefore, the results which may be obtained in other operating environments may vary significantly. Users of this document should verify the applicable data for their specific environment.
- It is possible that this material may contain references to, or information about, IBM products (machines and programs), programming, or services that are not announced in your country. Such references or information must not be construed to mean that IBM intends to announce such IBM Products, programming or services in your country.
- IBM retains the title to the copyright in this paper as well as title to the copyright in all
  underlying works. IBM retains the right to make derivative works and to republish and
  distribute this paper to whomever it chooses.